# KW-NT810HDT/510HDT/310

### Firmware Update

## 1. Preparation

- 1. Format the SD (or microSD) card as FAT32. (Note The card must be 256MB or larger.)
- 2. Unzip the downloaded data then copy the unzipped folder onto the SD card. [KW-NT810HDT/NT510HDT] "S\_V1\_2\_0014\_1300\_HDT" [KW-NT310] "S\_V1\_2\_0014\_1300"

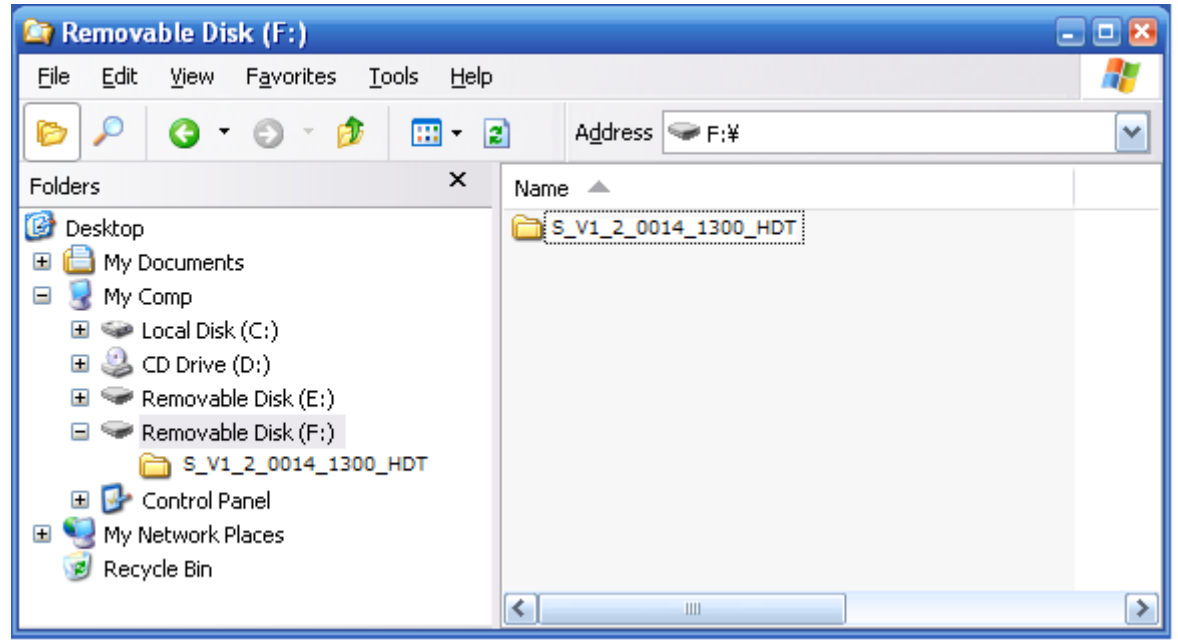

\* Screen image is example of KW-NT810HDT/510HDT.

## 2. Firmware Update Procedure

1. Insert the update SD card into the SD card slot on the unit.

Note – The lock switch of the SD card must be "Un-Locked".

2. If the following screen appeared, press [Yes] to start the update.

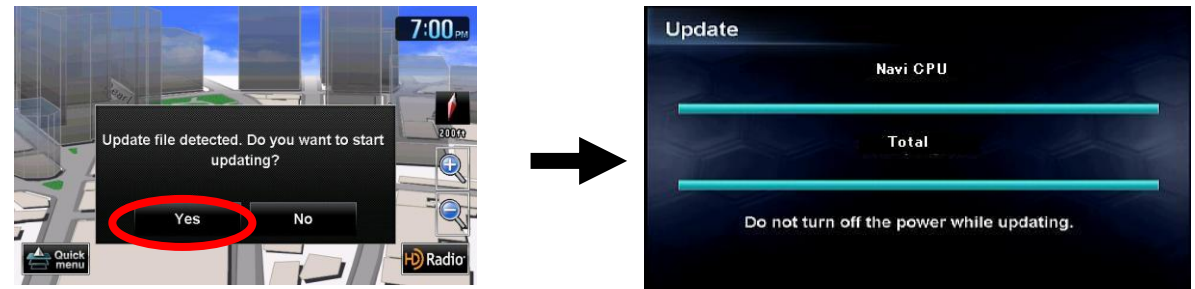

Note – If the update screen will not appear even if you wait a few minutes, please confirm the following 2 items.

- Check if you have downloaded the right firmware that corresponds to your unit name.

#### - Check if your unit's firmware is already up to date. (Please see chapter 3)

3. Progress of the update will be displayed during the update process.

The update process will take about 5 minutes to complete.

Note – Do not turn off the power while update is in process.

4. When the update is completed, the following screen will appear. Then press [OK] to restart unit.

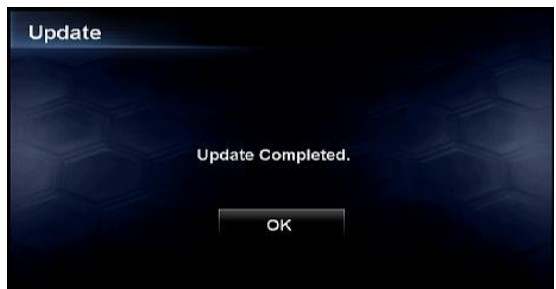

Note – If an error message appears on the screen, use another SD card and re-try the Firmware Update by following the steps above.

5. Remove the update SD card from the unit.

### 3. Confirm Firmware Update

1. Press the Menu key and press [Settings] button.

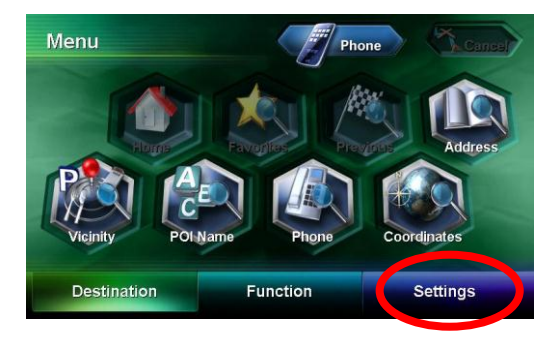

2. Press [System Info] button.

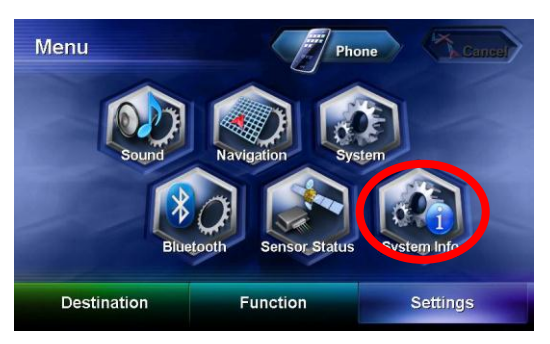

3. The current firmware version will be shown at the Software Version.

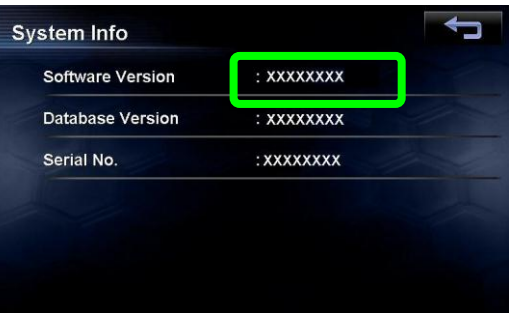

Please confirm that Software Version is "1.2.0014.1300".